# QUICK-START GUIDE NUMARK NS6

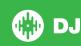

## **Installation and Setup**

The Numark NS6 requires drivers for both Mac and Windows. You will find these on the installtion CD that is provided with your Numark NS6, or go to http://serato.com/dj/support

**NOTE:** Please ensure you have the latest available drivers AND firmware updates, which may be required in order to be compatible with Serato DJ. Please go to http://serato.com/dj/support

- Download and install the latest version of Serato DJ from http://serato.com/dj/ downloads
- 2. Connect your Numark NS6 to an available USB Port.
- 3. Open Serato DJ.

**NOTE:** The Numark NS6 does not require a Serato DJ license purchase. When you first download Serato DJ you will see a license panel appear on the right hand side.

Simply tick the box **PDO NOT SHOW AGAIN** in the bottom right hand corner, then click on **License** which will hide this panel. Serato DJ will remember these settings for when you next open the software.

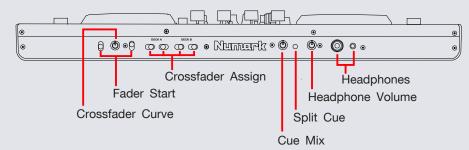

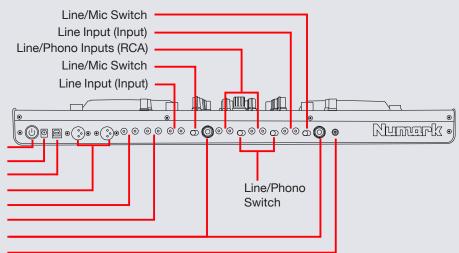

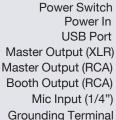

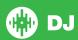

# Looping

You have up to 8 loops per track in Serato DJ, and the choice between either manual or auto loops. You can choose whether you have 4 loops (and 4 cuepoints) showing on screen, or 8 loops. To switch between Manual and Auto looping, click (Manual) or (Auto) onscreen. You can also do this on your controller by clicking the Manual/Auto button.

**NOTE** You can also save a loop to the next available free loop slot in the software. To do this, either click the button in the manual/auto loop tab or click on an available loop slot. Your loops are saved to the file and recalled the next time it is loaded. They are not lost if the file is moved or renamed.

| Numark NS6       | Manual Loop Mode                                                           | Auto Loop Mode        | Shift                                                |
|------------------|----------------------------------------------------------------------------|-----------------------|------------------------------------------------------|
| 1/2 X            | Half Loop Length                                                           |                       |                                                      |
| 2 X              | Double Loop Length                                                         |                       |                                                      |
| ON/OFF           | Loop On/Off                                                                |                       |                                                      |
| LOOP SHIFT <     | Loop Shift Left                                                            |                       |                                                      |
| LOOP SHIFT >     | Loop Shift Right                                                           |                       |                                                      |
| MANUAL/AUTO LOOP | Toggles between Manual & Auto Loop Modes                                   |                       |                                                      |
| IN/1             | Set loop in point (Loop not active)/Adjust loop in point (Loop active)     | 1 Bar Autoloop On/Off | 1/16 Loop Roll                                       |
| OUT/2            | Set loop out point (Loop in point set)/Adjust loop out point (Loop active) | 2 Bar Autoloop On/Off | 1/8 Loop Roll                                        |
| SELECT/4         | Scroll to Select Saved Loops                                               | 4 Bar Autoloop On/Off | 1/4 Loop Roll/Clear selected loop slot (manaul mode) |
| RELOOP/8         | Reloop (Activates & Jumps to Loop)                                         | 8 Bar Autoloop On/Off | 1/2 Loop Roll                                        |

**NOTE** The best way to edit the start and end points of a manual loop is with the jog wheel/platter on your Numark NS6.

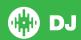

### **DJ-FX**

The DJ-FX in Serato DJ are powered by iZotope. Click the Ferror SP-6 to open the FX panel. Select either 1, 2, 3, 4 or M to assign the selected effect bank to a deck or Master Output.

There are two available modes in the DJ-FX. Single FX Mode allows you to select one effect per FX bank, and has multiple parameters that can be adjusted. Multi FX Mode allows you to select up to three effects per FX bank, and adjust only one parameter, the FX Depth. The same effects available in Single FX mode are available in Multi FX mode, as well some additional presets. en the FX panel. Select either 1, 2, 3, 4 or M to assign the selected effect bank to a deck or Master Output.

You can select between the two FX modes by clicking either the Single FX mode button or Multi FX mode ton

| Numark NS6<br>Control | Single FX Mode                                                                                          | Shift                 |
|-----------------------|----------------------------------------------------------------------------------------------------|-----------------------|
| FX A/B (Button)       | Effect On/Off                                                                                           | Adjust FX Parameter 2 |
| FX MIX (Slider)       | Adjust FX Parameter 1                                                                                   |                       |
| FX PARAMETER (knob)   | Adjust FX Parameter 3                                                                                   | Adjust FX Parameter 5 |
| FX SELECT             | Adjust Beats Multiplier/Tap to<br>the desired<br>FX tempo. To return to AUTO<br>mode,<br>press and hold | Select Effect         |

| Numark NS6<br>Controls | Multi FX Mode        | Shift                |
|------------------------|----------------------|----------------------|
| FX A/B (Button)        | Effect Slot 1 On/Off | Effect Slot 2 On/Off |

| FX MIX (Slider)  | Effect Slot 1 Depth                                                                         |                      |
|------------------|---------------------------------------------------------------------------------------------|----------------------|
| PARAMETER (knob) | Effect Slot 2 Depth                                                                         | Effect Slot 3 Depth  |
| FX SELECT (knob) | Adjust Beats Multiplier/Tap to the desired FX tempo. To return to AUTO mode, press and hold | Select Effect Slot 1 |

### **Serato Video**

Serato Video is a software plugin for Serato Software which adds the ability to playback and mix video files, use effects and fader transitions with your Serato DJ Controller, an additional MIDI controller or your mouse/keyboard.

For More information on Serato Video go to http:serato.com/video

### **MIDI**

The MIDI control feature in Serato DJ provides the ability to map Serato DJ software functions to MIDI controller functions such as keyboards, triggers, sliders, and knobs. Integrating MIDI controllers into your Serato DJ setup can improve live performance usability, such as hitting pads on a MIDI controller to trigger Loops and Cue Points.

For more infomation download the Serato DJ manual by going to http://serato.com/di/downloads

NOTE: You can not MIDI Map your Mixtrack Pro, you will need to connect an additional MIDI controller to use these MIDI functions.

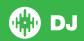

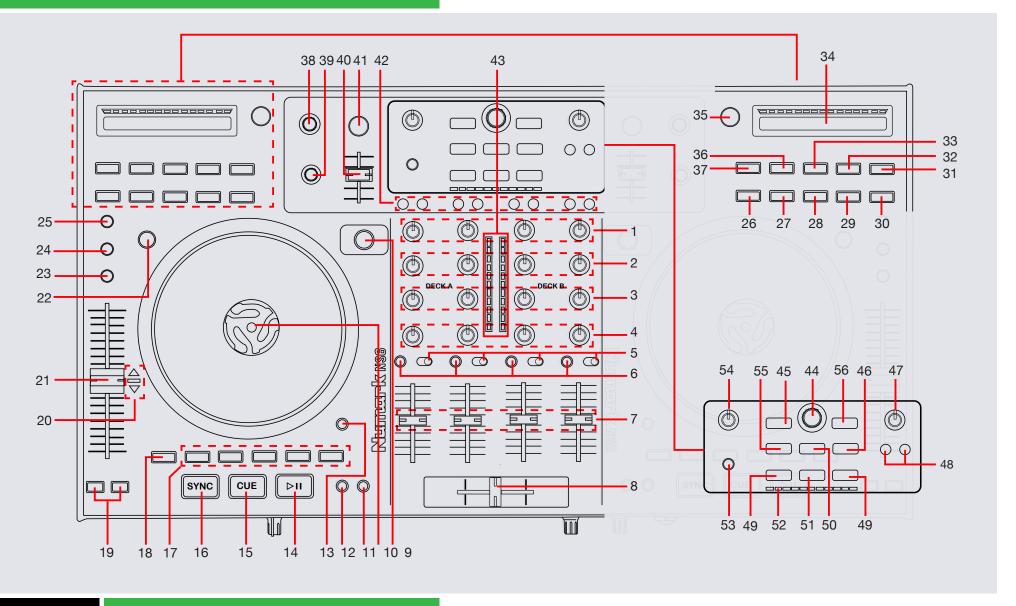

NOTE: SHIFT button is used with other buttons that have shift modifier functions.

| #  | Numark NS6     | Function                                                                                                    | Shift                                                                                           |
|----|----------------|----------------------------------------------------------------------------------------------------|-------------------------------------------------------------------------------------------------|
| 1  | GAIN           | Adjusts the gain for each channel                                                                                                    |                                                                                                 |
| 2  | TREBLE         | Adjusts the HI for each channel                                                                                                    |                                                                                                 |
| 3  | MID            | Adjusts the MID for each channel                                                                                                    |                                                                                                 |
| 4  | LOW            | Adjusts the LOW for each channel                                                                                                    |                                                                                                 |
| 5  | INPUT SELECTOR | Select audio source from this channel - "PC" or "LINE/MIC" or "LINE/PHONO"                                                                |                                                                                                 |
| 6  | PFL            | Cue selected channel in headphones                                                                                                    |                                                                                                 |
| 7  | CHANNEL FADER  | Adjusts channel volume                                                                                                    |                                                                                                 |
| 8  | CROSSFADER     | Crossfades the output sound between the two selected decks                                                                                |                                                                                                 |
| 9  | LAYER          | Selects which layer in the software is controlled by that hardware Deck. Deck A can control Layer 1 or 3; Deck B can control Layer 2 or 4 |                                                                                                 |
| 10 | PLATTER        | Scratch (SCRATCH On) Jog (SCRATCH Off)                                                                                                    | Beat Skip                                                                                       |
| 11 | ADJUST/SLIP    | Move Platter while holding ADJUST to Adjust Beatgrid                                                                                      | Move Platter while holding SHIFT + SLIP to Slip Beatgrid                                        |
| 12 | CLEAR/SET      | Set Beatgrid Downbeat Marker                                                                                                    | Clear Beatgrid                                                                                  |
| 13 | SKIP           | Beat Skip                                                                                                    |                                                                                                 |
| 14 | PLAY/PAUSE     | Play/Pause                                                                                                    | Stutter Play                                                                                    |
| 15 | CUE            | Add/Trigger Temporary Cue                                                                                                    | Jump to start of track (more than<br>2 Sec elapsed) Previous track (less<br>than 2 sec elapsed) |
| 16 | SYNC           | Sync On                                                                                                    | Sync Off (Press twice to return<br>to Absolute Pitch when in Relative<br>Mode)                  |

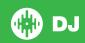

| #  | Numark NS6    | Function                                                                                                    | Shift                                                                                       |
|----|---------------|----------------------------------------------------------------------------------------------------|---------------------------------------------------------------------------------------------|
| 17 | CUE (1-5)     | Add/Trigger Cuepoint 1-5                                                                                                    | Add/Trigger Cuepoint 1-5                                                                    |
| 18 | SHIFT/DELETE  | SHIFT button is used with other buttons that have shift modifier functions                                                                                                    |                                                                                             |
| 19 | PITCH BEND    | Pitch bend up or down                                                                                                    |                                                                                             |
| 20 | TAKEOVER LEDs | When switching deck layers, the position of the PITCH FADER may not match the Pitch setting for that Deck in Serato DJ. Slowly move the PITCH FADER in the direction indicated by the TAKEOVER LED arrow until it turns off. At this point, the PITCH FADER matches the Pitch setting in Serato DJ |                                                                                             |
| 21 | TEMPO FADER   | Adjust Tempo, An LED next to the fader will light up when set at 0%                                                                                                    | When in Sync mode, used to disable the Pitch Fader temporarily and change the zero position |
| 22 | SCRATCH       | Press this to turn Scratch Mode on/off. When in Scratch Mode, the button will be lit, and moving the PLATTER will scratch the track. When not in Scratch Mode, moving the PLATTER will bend the track's pitch                                                                                      | Activate Slip                                                                               |
| 23 | RANGE         | Cycle through available Tempo Ranges                                                                                                    |                                                                                             |
| 24 | KEYLOCK       | Keylock On/Off                                                                                                    |                                                                                             |
| 25 | BLEEP/REVERSE | Reverses audio playback                                                                                                    | Censor                                                                                      |
| 26 | MODE          | Toggles between Manual and Auto Loop Modes                                                                                                    |                                                                                             |
| 27 | IN/1          | Set loop in point (Loop not active)/Adjust loop in point (Loop active)/1 Bar Autoloop On/Off (Auto Mode)                                                                                                    | 1/16 Loop Roll                                                                              |
| 28 | OUT/2         | Set loop out point (Loop in point set)/Adjust loop out point (Loop active)/2 Bar Autoloop On/ Off (Auto)                                                                                                    | 1/8 Loop Roll                                                                               |
| 29 | SELECT/4      | Cycle through stored Loops/4 Bar Autoloop On/Off (Auto)                                                                                                    | 1/4 Loop Roll/Clear selected loop slot (manual mode)                                        |
| 30 | RELOOP/8      | Reloop (Activates & Jumps to Loop)/8 Bar Autoloop On/Off (Auto)                                                                                                    | 1/2 Loop Roll                                                                               |
| 31 | LOOP SHIFT >  | Loop shift left                                                                                                    |                                                                                             |
| 32 | LOOP SHIFT <  | Loop shift right                                                                                                    |                                                                                             |
| 33 | ON/OFF        | Loop On/Off                                                                                                    |                                                                                             |

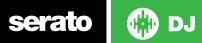

| #  | Numark NS6    | Function                                                                                                    | Shift                  |
|----|---------------|----------------------------------------------------------------------------------------------------|------------------------|
| 34 | STRIP SEARCH  | The length of this strip represents the length of the entire track. Place your finger on a point along this sensor to jump to that point in the track                                           |                        |
| 35 | TAP           | Tap this button at the same tempo as the track to edit the BPM. Press and hold to save BPM.                                                                                                    |                        |
| 36 | 1/2 X         | Halve Auto Loop Length                                                                                                    |                        |
| 37 | 2 X           | Double Auto Loop Length                                                                                                    |                        |
| 38 | FX PARAMETER  | Effect Slot 2 Depth                                                                                                    | Effect Slot 3 Depth    |
| 39 | FX SELECT     | Adjust Beats Multiplier/Tap to the desired FX tempo. To return to AUTO mode, press and hold                                                                                                    | Select Effect Slot 1   |
| 40 | FX MIX        | Effect Slot 1 Depth                                                                                                    |                        |
| 41 | FX A/B        | Effect Slot 1 On/Off                                                                                                    | Effect Slot 2 On/Off   |
| 42 | FX SEND       | Use these buttons to apply Effect A and/or B to the corresponding channel. You can apply Effect A and/or B to the entire Program Mix by using the FX SEND buttons below the MASTER VOLUME knob. |                        |
| 43 | LED METERS    | Monitors the audio levels of the Master Output                                                                                                    |                        |
| 44 | SCROLL KNOB   | Scroll through currently focused area (library/crates/etc)                                                                                                    |                        |
| 45 | FWD           | Toggles focus between library/crates/open panels                                                                                                    | Sort library by Album  |
| 46 | FILES         | Press this to move the selector to the Files Panel                                                                                                    | Sort library by BPM    |
| 47 | MASTER        | Adjust Master Output                                                                                                    |                        |
| 48 | MASTER FX A/B | Assign FX UNIT 1/2 to Master Output                                                                                                    |                        |
| 49 | LOAD A / B    | Load track to selected deck                                                                                                    |                        |
| 50 | PREPARE       | Press this to move the selector to the Prepare Panel                                                                                                    | Sort library by Artist |
| 51 | LOAD PREPARE  | Press this to add a selected track to the list of tracks in the Prepare Panel in the software                                                                                                   |                        |

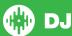

| #  | Numark NS6   | Function                                                                                                    | Shift                |
|----|--------------|----------------------------------------------------------------------------------------------------|----------------------|
| 51 | LOAD PREPARE | Press this to add a selected track to the list of tracks in the Prepare Panel in the software                                                                                                    |                      |
| 52 | BPM METER    | This meter is an aid for matching the tempo of both decks. When the white center LED is lit, the BPMs are matched. Otherwise, the meter will tend towards the faster deck. The further from center, the greater the difference between the two BPMs. |                      |
| 53 | VIEW         | Cycle view modes                                                                                                    |                      |
| 54 | BOOTH/ZONE   | Adjust Booth Output                                                                                                    |                      |
| 55 | CRATES       | Press this to move the selector to the Crates Panel                                                                                                    | Sort library by Song |
| 56 | Back         | Navigate Back                                                                                                    |                      |

# **Using the Tool Tips**

Click on the icon to enable Tool Tips. This is located in between the MIDI and setup button in the top right hand corner of the screen.

Tool Tips provide a handy way to learn the various features of Serato DJ.

Move the mouse over a section of the screen to bring up a context sensitive tool tip. Holding the mouse over the button with Tool Tips turned on will show you a list of all keyboard shortcuts.

For more information about how to use Serato DJ, please go to our website www.serato.com or refer to the Serato DJ Software Manual. For more information on your controller, please refer to the hardware manual.

If you have any questions, please contact support@serato.com or go to www.serato.com/dj/support

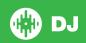